**الجمهورية الجزائرية الديموقراطية الشعبية وزارة التعليم العالي و البحث العلمي جامعة محمد خيضر بسكرة**

**كلية العلوم اإلنسانية و االجتماعية**

**قسم علم النفس وعلوم التربية**

**د. غالمي عديلة مقياس : تطبيق البرامج اإلحصائية في الحاسوب السنة ثانية ماستر تخصص عمل و تنظيم وتسيير الموارد البشرية**

## **المحاضرة رقم 4**

**إجراء العمليات الحسابية في برنامج ال SPSS**

## **-1 حساب مجموع عدة متغيرات:**

لحساب مجموع عدة متغيرات نتبع الخطوات التالية:

- نختار من الئحة األوامر األمر Tronsformer بالضغط عليها تظهر لنا قائمة.
	- Compute (calculer la variable) القائمة من نختار
		- فيظهر مربع الحوار التالي:

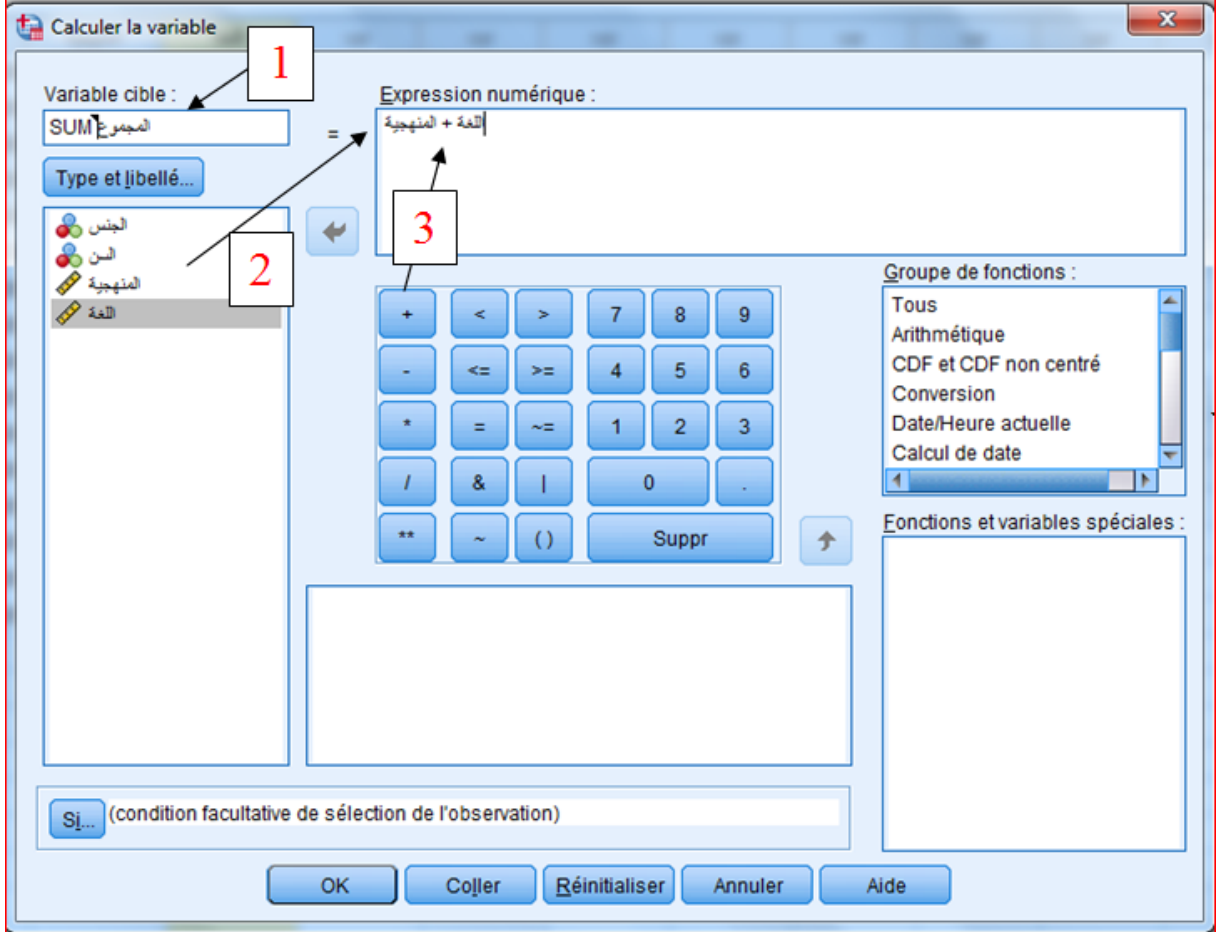

- في المستطيل (cible variable (variable Target، نكتب اسم المتغير الجديد المطلوب و هو المجموع أو sum( **1**)، و هنا يجب اإلشارة إلى أن اسم المتغير الجديد يكون مخالفا للمتغيرات السابقة.

- نضغط على المتغير الأول (مثلا المنهجية) مرتين أو مرة واحدة ثم إدخاله بواسطة السهم إلى مستطيل numérique Expression( **2**)
	- نضيف عالمة الجمع + من اآللة الحاسبة )**3**(
		- ثم نضيف المتغير الثاني (مثلا اللغة).
	- إذا كانت هناك متغيرات أخرى نريد جمعها نتبع نفس هذه الخطوات
		- في األخير نضغط على الزر OK
- فتظهر لنا في شاشة المخرجات الخطوات التي قمنا بها و العمليات الحسابية المطبقة.
	- كما نجد أن المتغير الجديد )المجموع( قد أضيف ضمن المتغيرات السابقة بعمود خاص به، فيه مجموع المتغيرين اللذان قمنا بجمعهما.

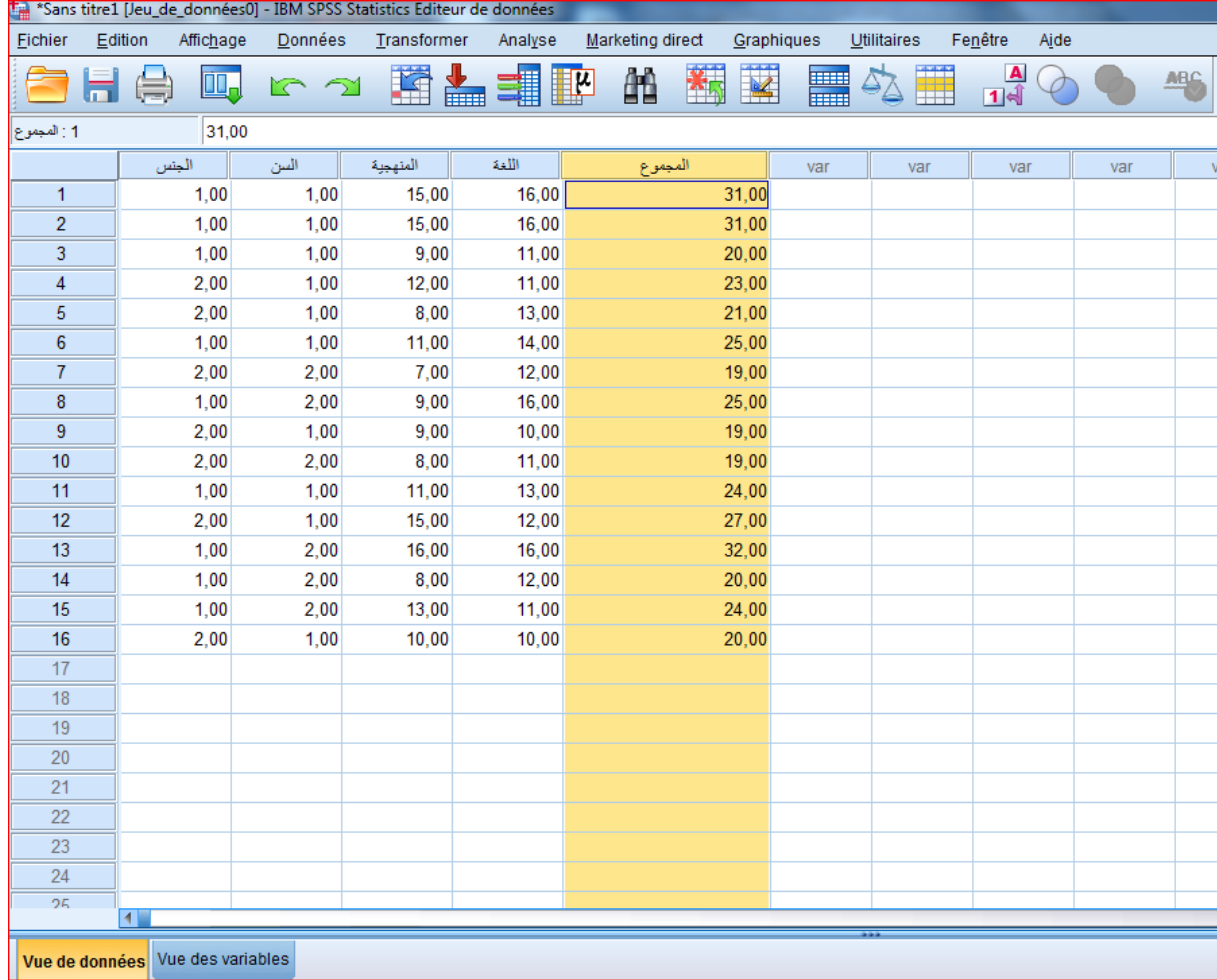

## **مالحظة:**

يحتوي مربع الحوار على آلة حاسبة تحوي أرقام و رموز حسابية و رموز عالئقية و رموز منطقية و يمكن استخدام هذه الآلة الحاسبة مثل الآلة الحاسبة اليدوية.

## **-2 عملية ايجاد المعدل:**

إليجاد معدل مجموعة من المتغيرات نتبع الخطوات التالية:

- نختار من الئحة األوامر األمر Tronsformer بالضغط عليها تظهر لنا قائمة.
	- Compute (calculer la variable) القائمة من نختار
		- فيظهر مربع الحوار التالي:

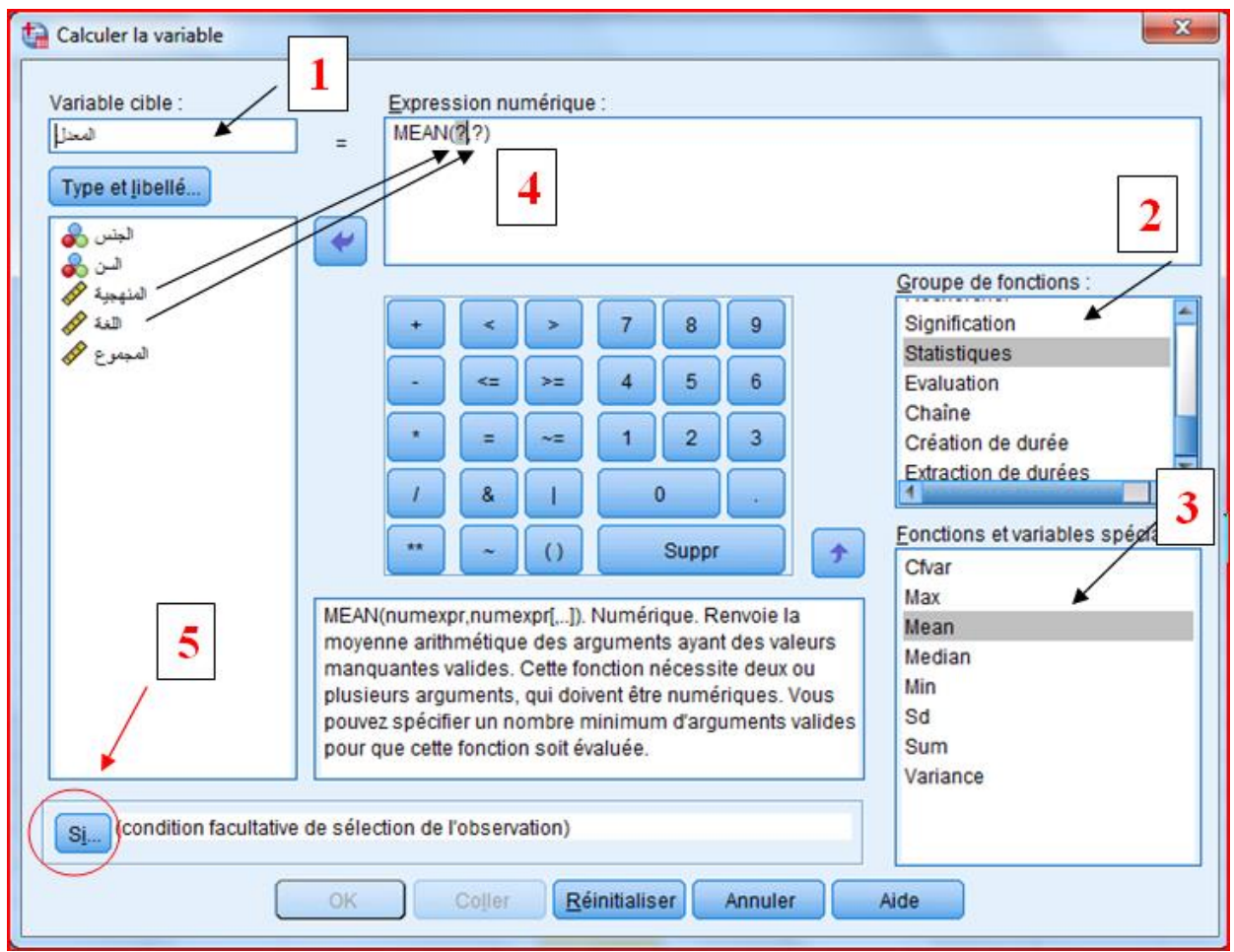

- نكتب اسم العملية )المعدل ( )**1**(
- من إطار fonctions de Groupe( **2** )نختار Statistiques فتظهر في المربع .أخرى قائمة( Fonctions et variables spéciales( أسفله
- نختار Mean( **3** )بحيث نضغط عليه مرتين ليظهر لنا في اإلطار Expression numérique المعدل بحيث يجب إدخال المتغيرات المعنية بالعملية مكان عالمات االستفهام )**4**(
- نضغط على الزر OK
- فتظهر لنا في شاشة المخرجات الخطوات التي قمنا بها.
- كما نجد أن المتغير الجديد (المعدل) قد أضيف ضمن المتغيرات السابقة بعمود خاص به، فيه معدل المتغيرين المعنيين بالعملية.

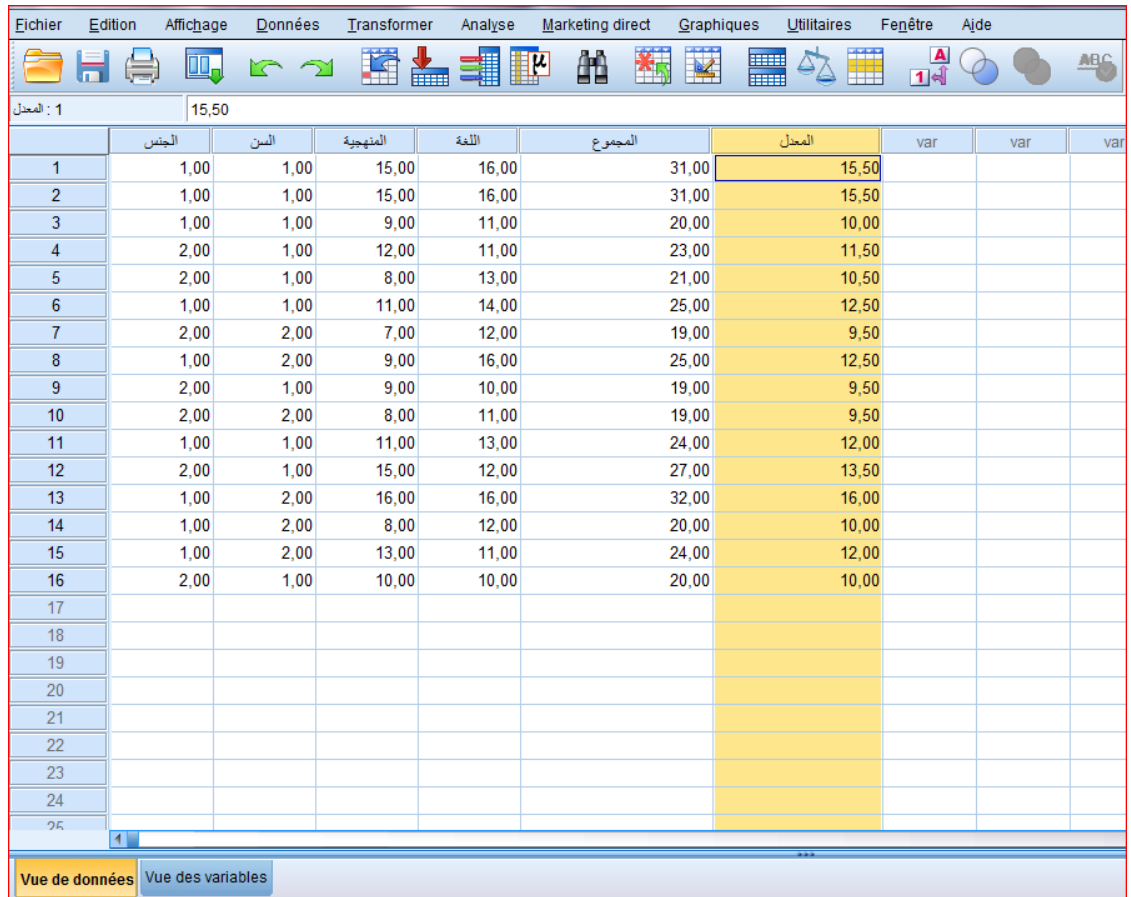

مالحظة:

إذا أردنا إيجاد **معدل المتغيرات الخاصة بالذكور** دون اإلناث مثال فانه يجب علينا الضغط على الزر (Si (If( **5** )الحوار التالي:

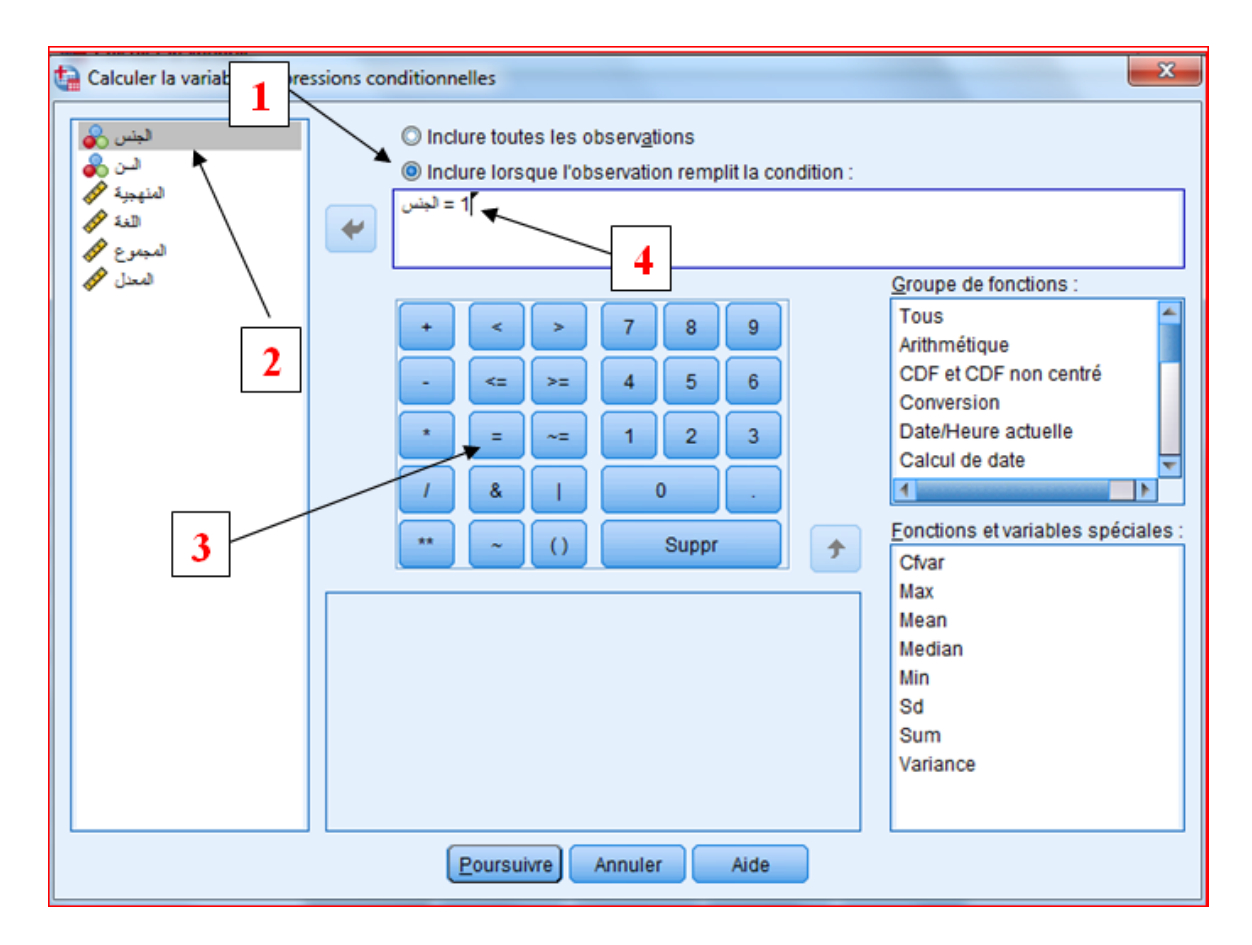

- )**1**( Inclure lorsque l'observation remplit condition على نضغط -
- ندخل المتغير المراد تحديد الشرط فيه فمثال **حساب معدل الذكور فقط** دون اإلناث، هنا ندخل متغير **الجنس** في المستطيل المقابل )**2**(.
	- نضيف إشارة **)=(** أمام متغير الجنس )**3**(.
- ثم نكتب رمز التصنيف المراد، هنا رمزنا للذكور بالرمز 1 )**4**( ، إذا أردنا اإلناث فسنكتب الرمز .2
	- بعدها نضغط على Poursuivre.
	- ثم نكمل باقي خطوات حساب المعدل مع اإلشارة إلى ضرورة تغيير اسم العملية الجديدة.

 في حالة ما إذا كان الشرط مركب، مثال **معدالت الذكور** و الذين أعمارهم **أكثر من 20 )**التصنيف موجود في المحاضرة السابقة**(** فانه نكتب كمايلي:

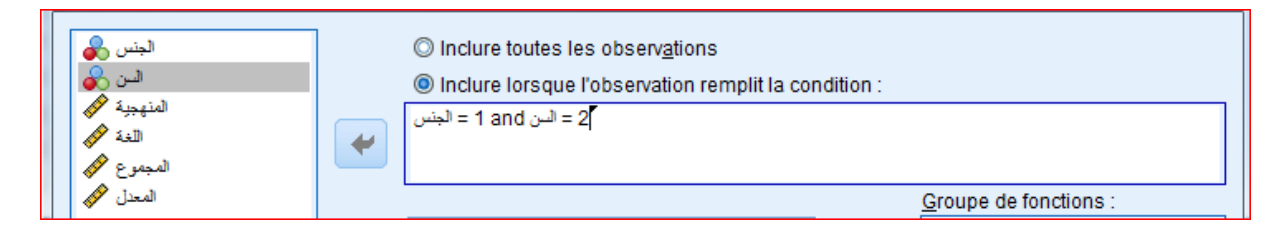